## **How to change your CDHB password using Self-Service Password Reset (SSPR)**

**1.** Click on the following link to reset your network password or unlock your account. This link will redirect you to a Microsoft page where you can change your password.

[Reset your CDHB/WCDHB Network Account](https://aka.ms/sspr)

**2.** Enter your CDHB/WCDHB email address and the characters in the picture or words in the audio, then click the **Next** button.

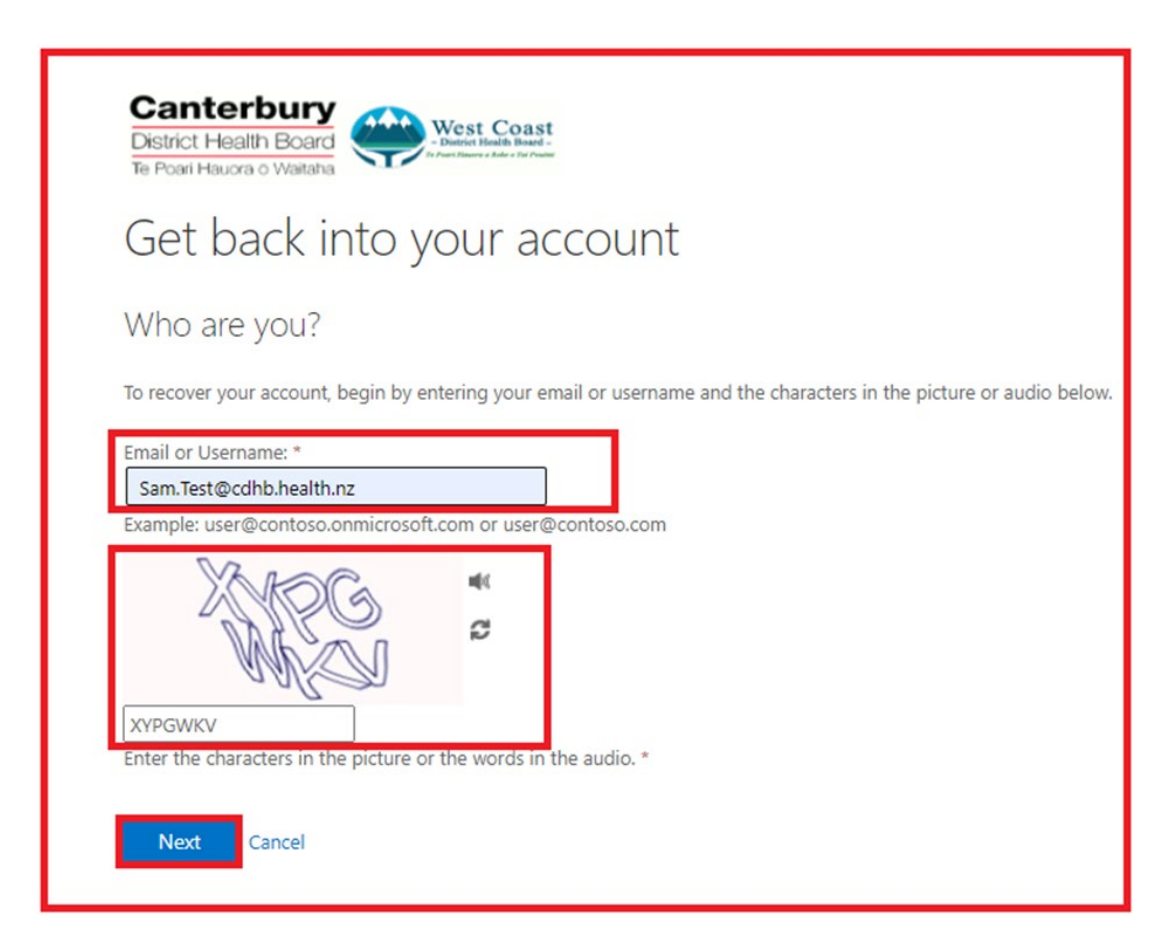

**3.** Select the method you wish to use for verification. Enter the required details (i.e. your mobile number).

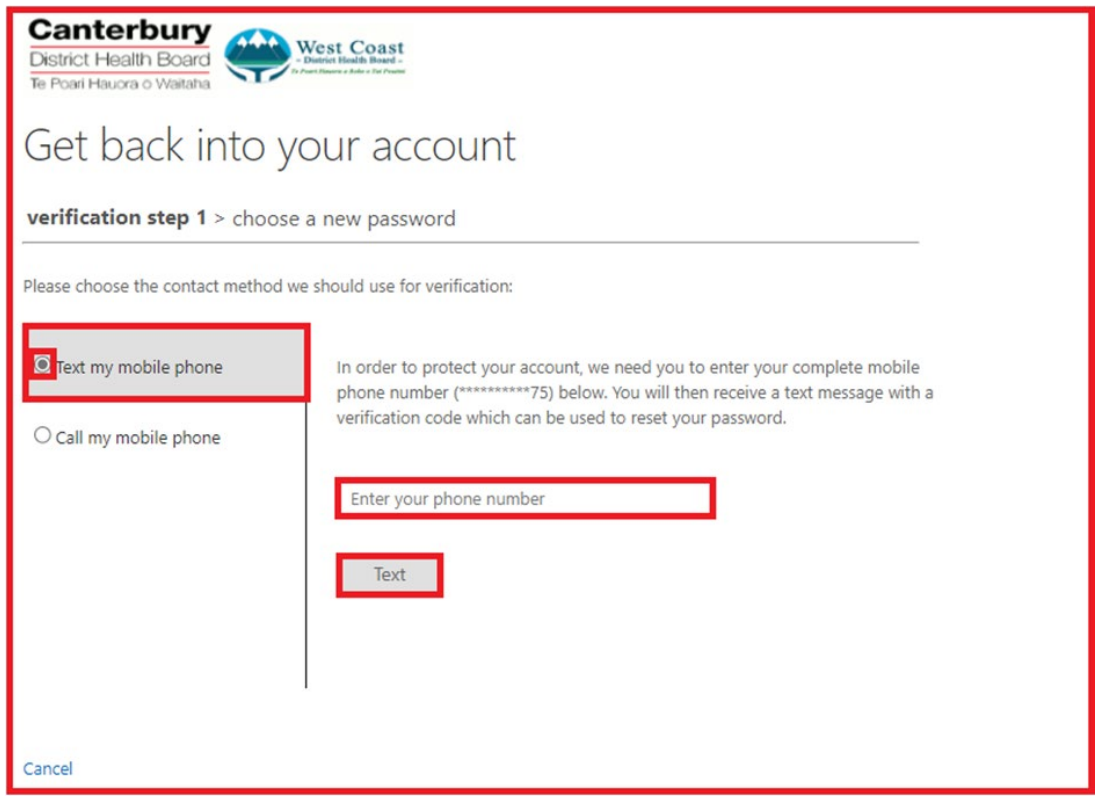

**4.** Enter your verification code and click **Next**.

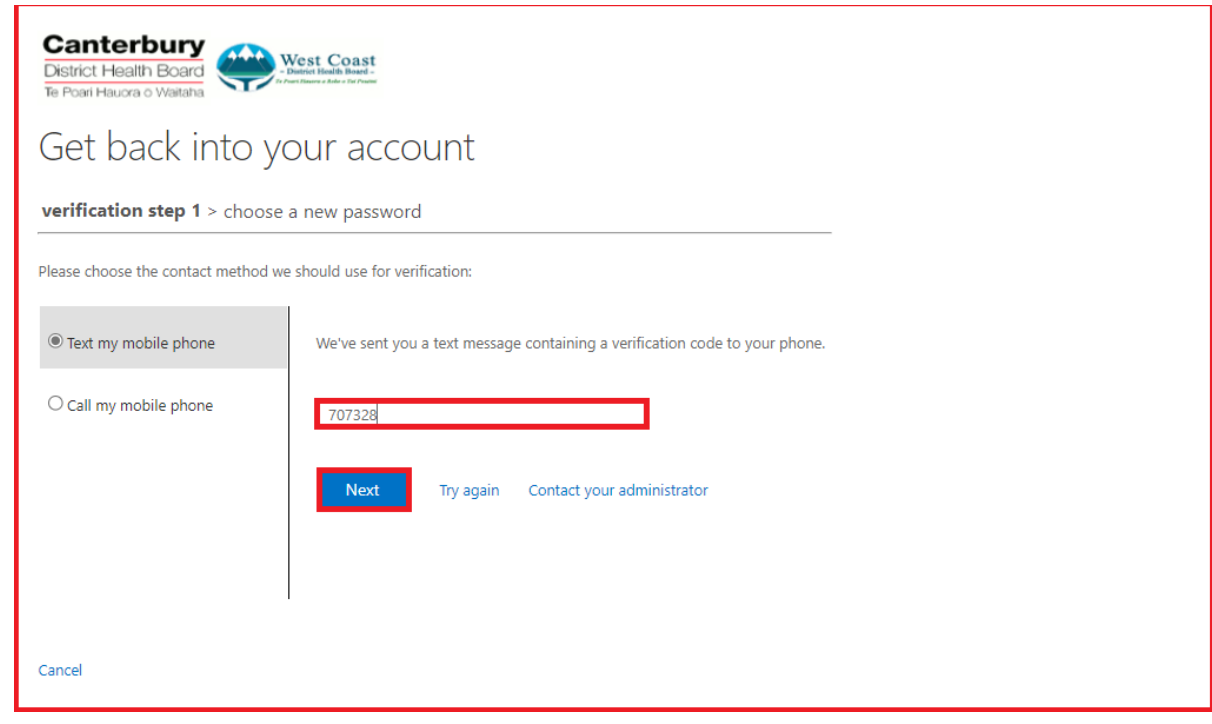

**5.** Enter and confirm your new password, then click **Finish** to create your new password. Once you create a password that meets the password requirements you will be redirected to your Office 365 account.

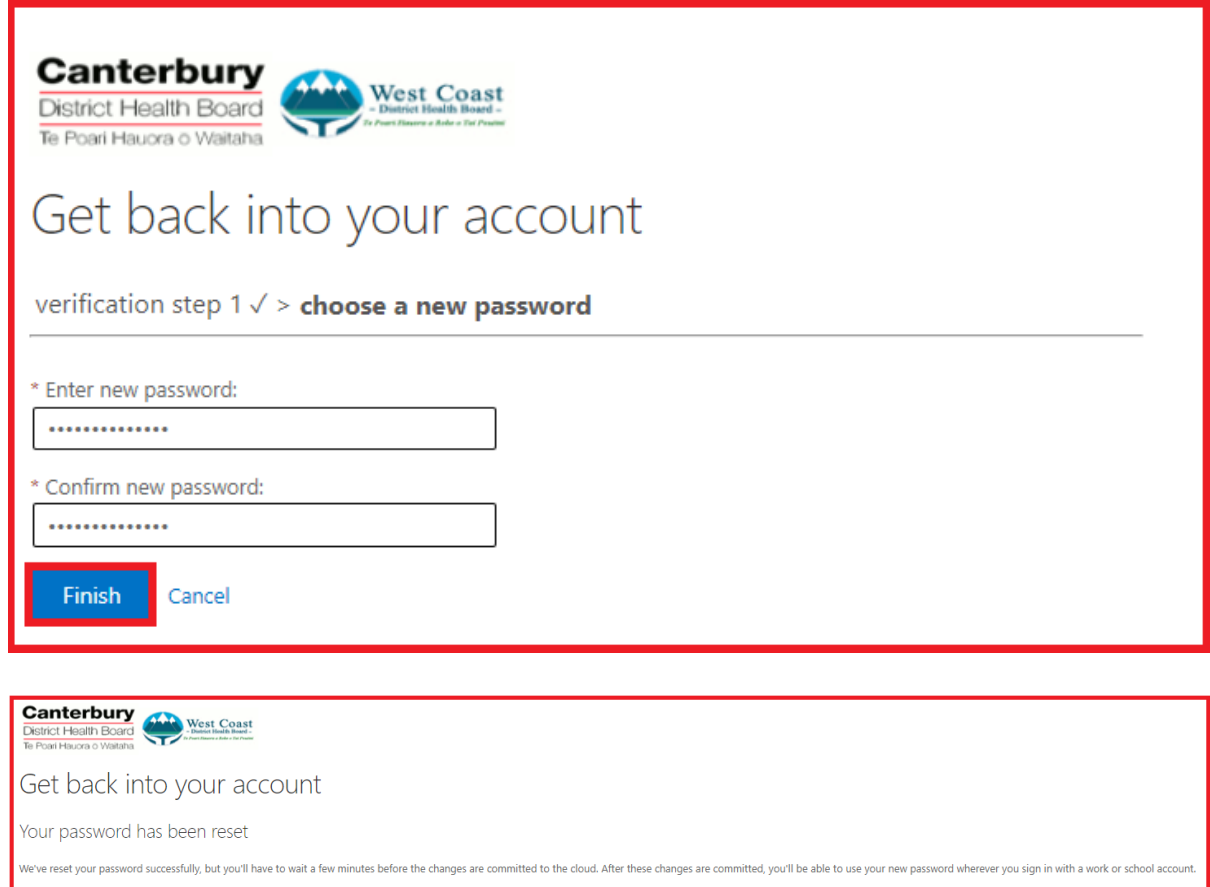

**6.** IMPORTANT: If you have connected a mobile device to the CDHB/WCDHB staff wireless network, you need to "Forget the Network" on your mobile device and then reconnect with your new password. Failure to do this may cause your account to get locked out.